# GRUNDIG

## **Телевизоры**

Краткое руководство по эксплуатации

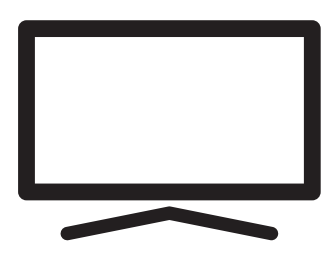

55 OLED GG970B

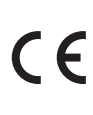

**RU**

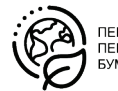

ПЕРЕРАБОТАННАЯ И ПЕРЕРАБАТЫВАЕМАЯ БУМАГА

## Подробное руководство по эксплуатации

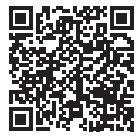

Для получения подробной информации об использовании этого устройства отсканируйте QR-код с помощью мобильного

устройства или посетите веб-сайт www. grundig.com.

## Директивы ЕС

Изделие соответствует требованиям следующих директив:  $2014/53/EU$ , 2009/125/EC, 278/2009, 642/2009, 2017/1369/ EU, 1062/2010, 2011/65/EU, 2019/2013/EU, 2019/2021/EU.

Чтобы получить копию декларации о соответствии (DoC);

Посетите сайт http://www.grundig.com/ download/doc

AT, BE, BG, CH, CY, CZ, DE, DK, EE, ES, FI, FR, GB, GR, HU, IE, IS, IT, LI, LT, LU, LV, MT, NL, NO, PL, PT, RO, SE, SI, SK, HR, TR.

Диапазон 5150-5350 МГц предназначен только для использования в помещении. (Для интегрированной модели Wi-Fi/Bluetooth или интегрированной модели Wi-Fi).

Данное устройство также может эксплуатироваться в странах за пределами Европы.

Единый знак обращения продукции на рынке Таможенного Союза. Продукция маркированная этим символом, прошла все процедуры оценки, установ-

ленные в технических регламентах.

## Содержание

- 2 Директивы ЕС
- 3 О вашем телевизоре
- 3 Планируемое использование
- 3 Безопасность
- 5 Экологическая информация
- 6 Содержимое упаковки
- 7 Установка или подвешивание
- 8 Разъемы
- 8 Использование пульта ДУ
- 9 Установка батарей в пульт дистанционного управления
- 10 Пульт дистанционного управления
- 11 Начальная настройка и настройка телевизора
- 15 Включение и выключение
- 15 Выбор режима ТВ
- 15 Выбор типа антенны в режиме ТВ
- 15 Выбор канала напрямую
- 15 Выбор канала пошаговый
- 16 Выбор канала из списка каналов
- 16 Выбор источника сигнала
- 16 Выбор громкости
- 16 Отключение звука
- 16 Электронная телепрограмма
- 16 Создание списка избранного
- 16 Выбор списка избранного
- 17 Запись с цифровых телевизионных каналов
- 17 »Пауза« программ со сдвигом по времени и непрерывной записью
- 18 Приложения для скачивания
- 18 Использование Chrome Cast (Google Cast) на мобильном устройстве Android или iOS
- 19 Дополнительная информация
- 20 Лицензии
- 20 Сокращения
- 20 Очистка телевизора
- 21 Выявление и устранение неисправностей
- 23 Дата производства

## О вашем телевизоре

- ■Android TV<sup>™</sup> позволяет получить доступ к вашим любимым сериалам, фильмам, абонентским услугам, песням, фотографиям, играм и приложениям.
- <sup>7</sup>Вы можете использовать телевизор для просмотра телевизионных шоу на DVB-S, DVB-T and DVB-C.
- <sup>7</sup>Многие функции телевизора требуют подключения к Интернету. Телевизор оснащен функцией WLAN и портом LAN.

### Планируемое использование

- <sup>7</sup> Телевизор предназначен для использования в сухих помещениях.
- <sup>7</sup>Используйте телевизор с включенной в комплект подставкой или подходящим монтажным комплектом VESA.
- <sup>7</sup>Телевизор в первую очередь предназначен для воспроизведения телевизионных программ, потокового контента и аудио/видеоматериала с внешних устройств. Использование в любых других целях строго запрещено.

Он не предназначен для отображения информации или для преимущественного использования в качестве компьютерного монитора. Если неподвижное изображение или изображение не в полном формате отображается в течение длительного периода времени, видимые следы могут оставаться на экране в течение некоторого времени. Это не дефект, который может быть использован в качестве основания для гарантийной рекламации.

#### Транспортировка изделия

Отключите устройство от сети перед транспортировкой. Отсоедините антенный кабель и другие внешние устройства, подключенные к телевизору. Если оригинальная упаковочная коробка изделия недоступна, оберните ее в пузырьковую пленку или толстый картон и убедитесь, что она не будет повреждена во время транспортировки.

## Безопасность ВНИМАНИЕ

#### Риск поражения электрическим током

ВАЖНЫЕ ИНСТРУКЦИИ ПО ТЕХНИКЕ БЕЗОПАСНОСТИ - СОХРАНЯЙТЕ ИН-СТРУКЦИИ ДЛЯ ИСПОЛЬЗОВАНИЯ В БУДУЩЕМ

Немедленно следует выполнить следующее: Ознакомьтесь со всеми предупреждениями, инструкциями, иллюстрациями и спецификациями по технике безопасности, прилагаемыми к данному прибору.

- <sup>7</sup>Светодиод режима ожидания гаснет, когда сетевая вилка отключена. Если горит светодиодный индикатор режима ожидания, это означает, что ваш продукт подключен к сети.
- <sup>7</sup>Не разбирайте телевизор. При разборке телевизора может возникнуть угроза безопасности, а также гарантия на изделие может стать недействительной.
- <sup>7</sup>Телевизор может работать только с кабелем питания или адаптером переменного/постоянного тока, входящими в комплект.
- <sup>7</sup>Не эксплуатируйте телевизор с поврежденным кабелем питания или адаптером переменного/постоянного тока (при наличии).
- <sup>7</sup>Если вилка на телевизоре имеет заземляющий контакт, вставляйте вилку только в розетку с заземляющим контактом.
- <sup>7</sup>Подключайте телевизор к розетке только после подключения внешних устройств и антенны.
- <sup>7</sup> Защищайте телевизор от влаги. Не размещайте на телевизоре сосуды, наполненные водой (например, вазы).

#### Опасность возникновения пожара

Чтобы предотвратить распространение огня, всегда держите свечи и любой источник открытого пламени

подальше от этого продукта.

- Не закрывайте вентиляционные отверстия на телевизоре.
- **Всегда отключайте вилку питания и** антенную вилку во время грозы.
- ■Свечи или другое открытое пламя должны находиться вдали от телевизора.
- Не подвергайте батареи воздействию экстремального тепла, такого как солнечный свет, огонь или тому подобное.
- ■Используйте только однотипные аккумуляторы (марка, размер, свойства). Не используйте одновременно старые и новые батарейки.
- ■Аппаратура, подключенная к защитному заземлению установки здания через сетевое соединение или через другие аппараты с подключением к защитному заземлению и к телевизионной распределительной системе с использованием коаксиального кабеля может в некоторых случаях создавать опасность возникновения пожара. Поэтому подключение к телевизионной распределительной системе должно быть выполнено через устройство, обеспечивающее электрическую изоляцию ниже определенного диапазона частот

#### Критерии интерфейса

Это изделие было изготовлено с возможностью совмещения с телекоммуникационными сетями.

#### **А ВНИМАНИЕ**

#### Травмы, вызванные падением телевизора

Никогда не помещайте телевизор на неустойчивую поверхность. Телевизор может упасть, что приведет к серьезным травмам и, возможно, к смерти в отдельных случаях. Пожалуйста, соблюдайте следующие меры предосторожности:

- Убедитесь, что подставка или другая мебель, на которой вы разместите телевизор, достаточно прочная, чтобы выдержать телевизор.
- Убедитесь, что телевизор не выступает за габариты мебели, на которую он опирается.
- Не размещайте телевизор на высокой мебели, которая может опрокинуться, например, на шкафах, сервантах или книжных шкафах. Если у вас нет другого выбора, прикрепите мебель и телевизор к стене, чтобы предотвратить их опрокидывание.
- Не помещайте телевизор на ткань или другие материалы, расположенные между телевизором и мебелью.
- Сообщите детям, что существует опасность, связанная с подъемом на мебель при получении доступа к телевизору.
- При смене местоположения телевизора учитывайте вышеупомянутые предупреждения.

#### **ПРИМЕЧАНИЕ**

#### Сокращение срока службы из-за высокой рабочей температуры

- •Не размещайте телевизор рядом с отопительными приборами или под прямыми солнечными лучами.
- Для обеспечения достаточной вентиляции поддерживайте зазор не менее 10 см вокруг телевизора.

#### Обесцвечивание мебели из-за резиновых ножек

<sup>7</sup> Некоторые поверхности мебели могут обесцвечиваться при контакте с резиной. Для защиты мебели под подставку можно поместить лист из стекла или пластика. Не используйте текстильные подложки или коврики, такие как салфетки.

## Экологическая информация

<sup>7</sup> Не выбрасывайте батареи вместе с бытовыми отходами. Отработанные аккумуляторы должны быть возвращены в розничные магазины или общественные пункты сбора. Таким образом вы помогаете защитить окружающую среду.

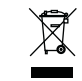

Не утилизируйте изделие вместе с обычными бытовыми отходами по истечении

срока его службы. Отнесите его в центр утилизации электрического и электронного оборудования.

- <sup>7</sup>Обязательно утилизируйте упаковочные материалы для вашего изделия отдельно в соответствии с рекомендациями местных органов власти, чтобы их можно было перерабатывать экологически безопасным способом.
- <sup>7</sup>Хранение телевизоров должно осуществляться при температуре окружающего воздуха от +5 до +40°С, при отсутствии в воздухе кислотных, щелочных и других агрессивных примесей. Хранение телевизоров без упаковки не допускается.

#### Советы по энергосбережению

<sup>7</sup>Переключите телевизор в режим ожидания, если вы не будете использовать его в течение некоторого времени. В режиме ожидания телевизор потребляет очень мало энергии (≤ 0,5 Вт). Если вы не будете использовать телевизор в течение длительного периода

времени, выключите его с помощью выключателя питания, если таковой имеется, или отсоедините шнур питания от розетки. При выключении или отключении телевизора от сети включите таймер, и запрограммированные записи не будут работать.

- <sup>7</sup>Выберите место, где на экран не попадает прямой солнечный свет. Таким образом, вы можете выбрать менее интенсивную подсветку и обеспечить энергосбережение.
- <sup>7</sup>Телевизор потребляет меньше энергии, когда яркость уменьшена.

#### Электромагнитная интерференция

- <sup>7</sup>Устройства, подключенные к изделию (спутниковый приемник, DVD-плеер и т. д.) или устройства, излучающие сигналы (маршрутизатор и т. д.) вблизи изделия могут вызывать помехи в изображении и шум в звуке.
- <sup>7</sup>Соединительные кабели, используемые для изделия, должны быть короче 3 м.
- <sup>7</sup>Если изделие не может выполнять свои функции из-за электростатического разряда, пользователю может потребоваться выключить, а затем включить изделие.
- <sup>7</sup>для изделия должен использоваться экранированный, сертифицированный HDMI и ферритовый кабель.
- <sup>7</sup>Если продукт не может быть восстановлен в результате электростатического разряда, потребуется вмешательство пользователя.

#### Примечание по обновлению программного обеспечения

<sup>7</sup>Объяснения и рисунки в руководстве по эксплуатации могут изменяться с обновлением программного обеспечения телевизора.

## Содержимое упаковки

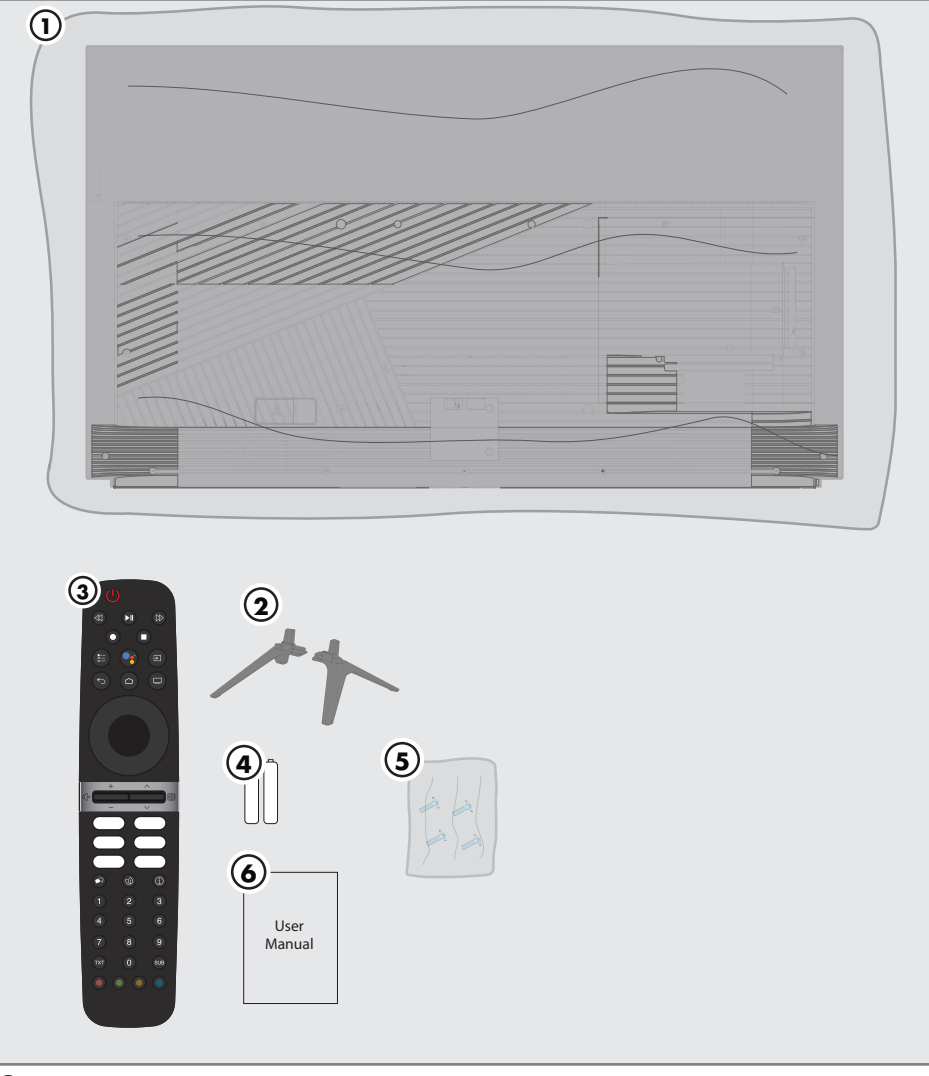

#### Стандартные аксессуары

- 1. Телевизор
- 2. Подставка
- 3. Пульт дистанционного управления
- 4. Аккумуляторы для пульта дистанционного управления
- 5. Винты и инструкции по установке подставки
- 6. Краткое руководство по эксплуатации

## Установка или подвешивание

<sup>7</sup> Выберите место, где на экран не попадает прямой солнечный свет.

#### Монтаж с подставкой

- <sup>7</sup> Для монтажа подставки обратитесь к прилагаемым инструкциям по установке.
- <sup>7</sup> Поместите телевизор на твердую и ровную поверхность.

#### Подготовка к монтажу на кронштейне VESA

Для приобретения монтажного комплекта обратитесь к авторизованному дилеру.

Вам понадобится:

- $\blacksquare$  **Ножницы**
- <sup>7</sup> Крестообразная отвертка.

Следуйте инструкциям по установке для монтажного комплекта VESA.

- 1. Поместите телевизор в пленке на гладкую поверхность экраном вниз.
- 2. Отрежьте пленку с задней стороны ножницами.
- 3. Подключите необходимые кабели к разъемам на телевизоре. См. раздел «Соединения» в этом руководстве.
- 4. Закрепите кабели так, чтобы они не висели на полу.
- 5. Прикрутите монтажный комплект VESA к телевизору и установите его в соответствии с инструкциями по установке.

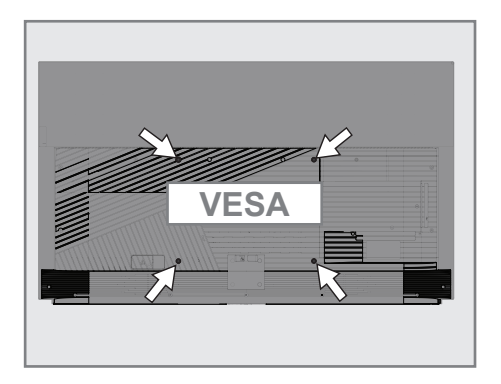

## Разъемы

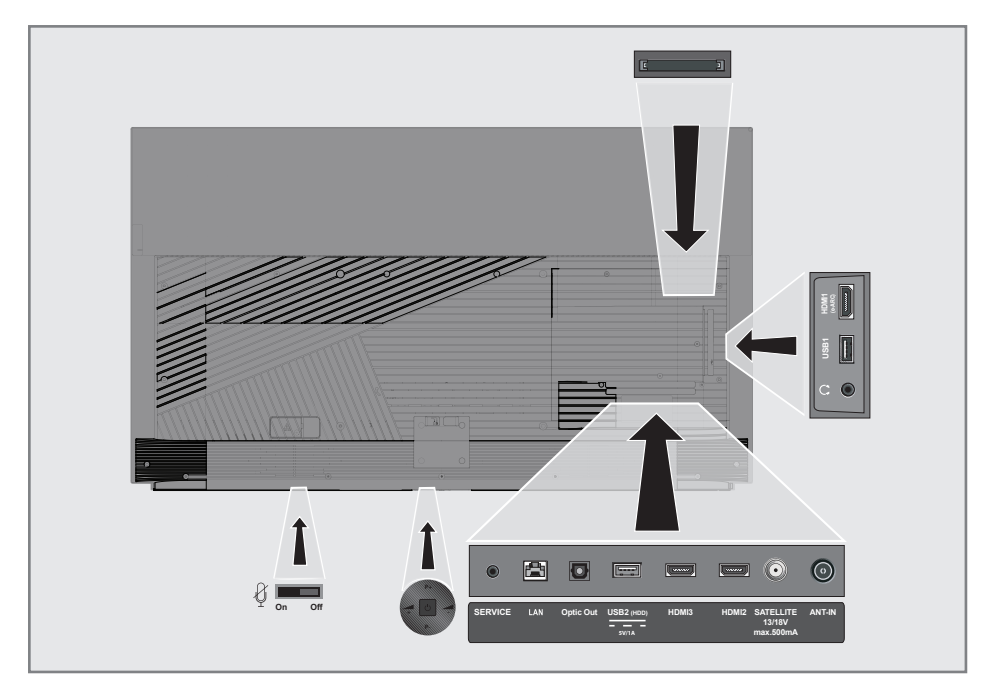

- $\mathcal{C}$  : Встроенный микрофон Вкл./Выкл.
- **5 SERVICE:** Только обслуживание.
- $\blacksquare$  LAN: Подключение к сети.
- **Optic Out: оптический аудиовыход.**
- **USB2 (HDD): Для внешних носителей** данных.
- **HDMI3:** Вход для цифрового аудио и данных изображения.
- **HDMI2:** Вход для цифрового аудио и данных изображения.
- **5ATELLITE:** Вход для сигнала спутниковой антенны. Подходит для однокабельной системы SCR.
- **ANT IN:** Вход для антенного кабеля (наземная антенна или кабельное соединение).
- $\Box$  Внешний аудиовыход или разъем для наушников с адаптером.
- **USB 1:** Для носителя данных и клавиатуры.
- **HDMI1 (e-ARC):** Вход для цифрового аудио и данных изображения.
- CI: Для модулей условного доступа для приема зашифрованных каналов.

## Использование пульта ДУ

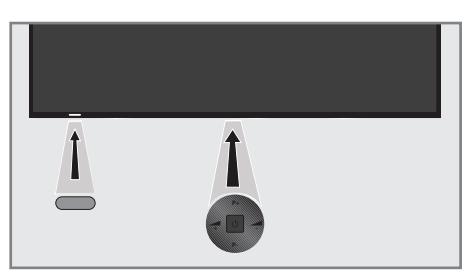

#### Включение телевизора в режиме ожидания

1. Нажмите Ф. чтобы включить телевизор из режима ожидания.

#### Переключение телевизора в спящий режим и включение его из спящего режима

1. Телевизор переключится в спящий режим, когда кнопка  $\Phi$  будет нажата в ближайшее время при включенном телевизоре.

2. Телевизор должен включаться из спящего режима при коротком нажатии кнопки  $\Phi$  в спящем режиме.

#### Переключение телевизора в режим ожидания

- 1. Нажмите и удерживайте Ф в течение 5 секунд, чтобы переключить телевизор в режим ожидания.
	- Отображается меню выключения.
- 2. Выберите OK и подтвердите, нажав » «
- 3. Телевизор переключается в режим ожидания.

#### Регулировка громкости

- 1.  $\mathbf{d}$  Регулирует громкость.
- 2. **of + Регулирует громкость.**

#### Смена станции

- 1. Р– Пошаговый выбор каналов.
- 2. **Р+** Пошаговый выбор каналов.

#### Включение/выключение встроенного микрофона

1. Включите/выключите микрофон с помощью кнопки  $\varnothing$  на телевизоре.

#### Примечания:

- <sup>7</sup>Когда встроенный микрофон включен, просто скажите Hey Google или OK Google, чтобы активировать помощника.
- <sup>7</sup>Когда встроенный микрофон включен, светодиод микрофона на передней панели телевизора светится белым, а когда выключен, он светится желтым.
- $\blacksquare$ Нажмите кнопку  $\bigcirc$ а на пульте ДУ, чтобы поговорить с помощником, когда встроенный микрофон отключен.
- **При Оз** нажатии кнопки после первой настройки телевизора необходимо предоставить дополнительные разрешения для завершения установки помощника и получения доступа к приложениям. Вы можете предоставить разрешения и завершить установку.

## Установка батарей в пульт дистанционного управления

- 1. Откройте батарейный отсек
- 2. Вставьте батареи, как указано на нижней части батарейного отсека (2 × щелочные/LR03/AAA).
- 3. Закройте крышку батарейного отсека.

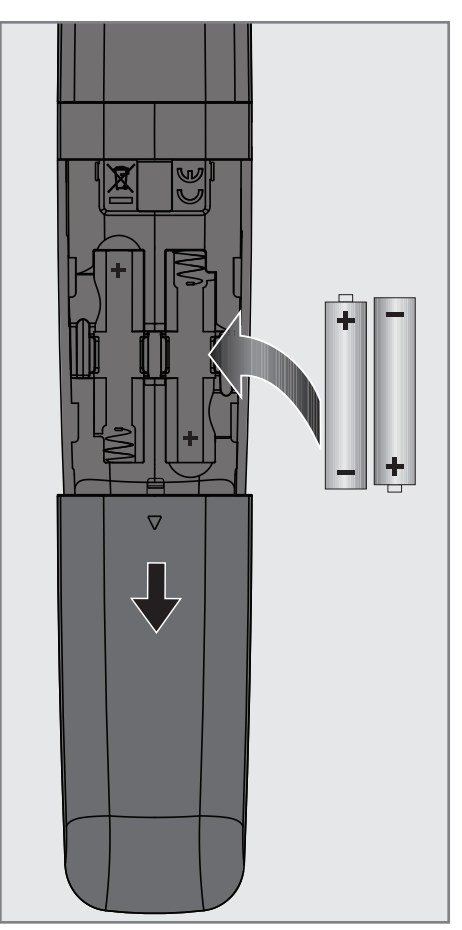

## Пульт дистанционного управления

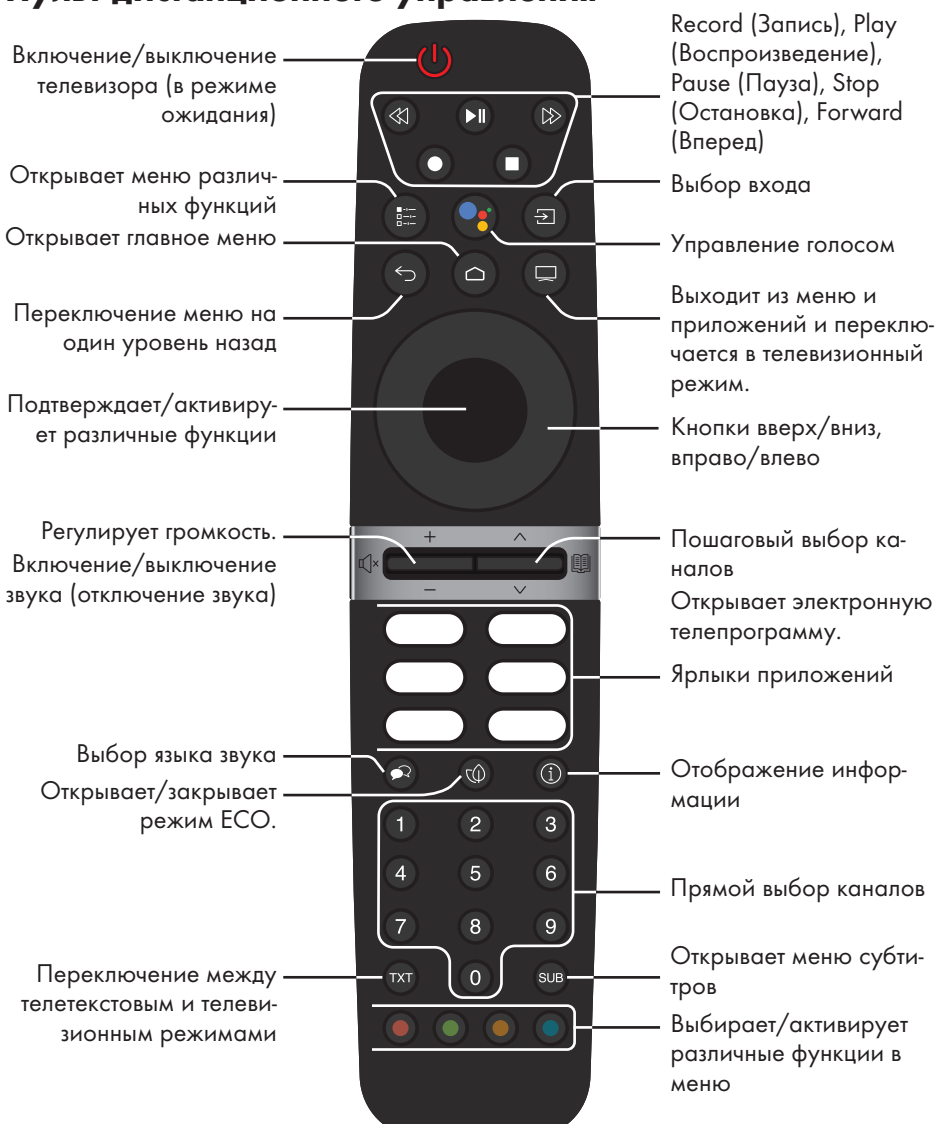

#### Управление курсором

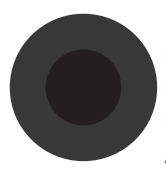

Перемещает курсор вверх и вниз в меню. перемещает курсор влево/вправо в меню Активирует различные функции.

## Начальная настройка и настройка телевизора

- 1. Подключите кабели антенны и внешнего устройства.
- 2. Вставьте штепсельную вилку в электрическую розетку.
- 3. Включите телевизор с помощью (1) на пульте дистанционного управления.
	- Через некоторое время на экране должно отобразиться приветственное меню.
- 4. Выберите язык.
	- Отобразится меню »Аксессуары«. Если вы не хотите соединять аксессуары Bluetooth, нажмите
- 5. Чтобы соединить пульт дистанционного управления Bluetooth, нажмите и удерживайте • и < одновременно в течение 5 секунд.
	- Белый светодиод на пульте дистанционного управления начинает мигать.
- 6. Сканированные и найденные устройства Bluetooth должны отображаться в меню. Выберите пункт »Пульт дистанционного управления Android TV« и
	- нажмите .<br>- Это завершает сопряжение пульта дистанционного управления и телевизора.

#### Важно!

<sup>7</sup>Если у вас возникли проблемы с сопряжением пульта дистанционного управления Bluetooth, вам нужно сбросить его настройки. Для этого одновременно нажмите кнопки • и < на пульте ДУ и удерживайте их в течение 5 секунд.

#### Примечание:

- <sup>7</sup> Вы можете настроить телевизор двумя способами.
	- »Быстрая настройка« Если у вас есть телефон Android, вы можете легко перенести сетевые настройки и настройки учетной записи со своего телефона.
	- »Ручная настройка« Если вы не владеете телефоном Android, вы можете ввести все настройки вручную.
- Возобновите действия из статьи 7 для быстрой настройки; или
- Возобновите действия из статьи 16 для ручной настройки.

#### Быстрая настройка

- 7. Выберите »Возобновление«
- 8. Следуйте инструкциям, отображаемым на телевизоре и на экране телевизора.
	- Появится меню »Политика конфиденциальности сети«.
- 9. Выберите »Принять«.
	- Откроется меню »Условия предоставления услуг«.
- 10. Выберите »Принять«.
	- Отображается меню »Google Сервисы«.
- 11. Выберите «Принять«.
- 12. Отображается меню »Google Помощник«. Подтвердите »Продолжить«, нажав для получения личных результатов, подтвердите »Открыть«, нажав кнопку

или

 Выберите »Нет, спасибо« и подтвердите, нажав

13. Чтобы получать письма электронной почты, позволяющие следить за последними функциями помощника, подтвердите »Да« с помощью кнопки

#### или

 Используйте клавиши »V« или »Λ«, чтобы выбрать »Нет«, и подтвердите нажатием .

- 14. Выберите приложения, которые вы хотите установить, из списка рекомендуемых приложений и выберите »Продолжить«, чтобы продолжить и подтвердите с помощью.
- 15. Настройка Android завершена. Нажмите >, чтобы просмотреть функции вашего устройства.

#### Примечание:

**Boзобновите действия со статьи 28,** если вы выполнили быструю настройку.

#### Ручная настройка

- 16. Выберите »Пропустить«.
- 17. Выберите беспроводную сеть с помощью клавиш V или ∧ или нажмите КНОПКИ
- 18. Введите пароль беспроводной сети с помощью экранной клавиатуры, выберите ✔ и нажмите
	- Появится сообщение »Подключение к сети.......«, а затем появится сообщение »Успешное подключение к Интернету«.
	- Появится меню »Политика конфиденциальности сети«.
- 19. Выберите »Принять«.
	- Отображается меню входа в аккаунт Google.
- 20. Подтвердите »Войти« с помощью

ИЛИ

чтобы продолжить без входа в систему, выберите »Пропустить« и подтвердите с помощью

- 21. Выберите и нажмите , чтобы продолжить после ввода адреса электронной почты с помощью экранной клавиатуры.
- 22. Выберите и нажмите ■), чтобы продолжить после ввода пароля учетной записи с помощью экранной клавиатуры,
- 23. Следуйте инструкциям, отображаемым на телевизоре и на экране телевизора.
	- Когда настройка завершена, отображается меню »Условия обслу-ЖИВАНИЯ«.
- 24. Выберите »Принять«.
	- Отображается меню »Google Cepвисы«.
- 25. Выберите »Принять«.

26. Отображается меню »Google Помощник«. Подтвердите »Продолжить«, нажав для получения личных результатов, подтвердите » Открыть«, нажав кнопку

#### ИЛИ

Выберите »Нет, спасибо« и подтвердите, нажав

27. Чтобы получать письма электронной почты, позволяющие следить за последними функциями помощника, подтвердите «Да« с помощью кнопки

#### ИЛИ

Используйте клавиши »∨« или »∧«, чтобы выбрать »Нет«, и подтвердите нажатием

- 28. Выберите приложения, которые вы хотите установить, из списка рекомендуемых приложений и выберите »Продолжить«, чтобы продолжить и подтвердите с помощью.
- 29. Настройка Android завершена. Нажмите >, чтобы просмотреть функции вашего устройства.
- 30. Выбор страны
- 31. Нажмите , чтобы установить пароль.
- 32. Введите пароль » 1 2 3 4 « используя »1...0« на экране отображаемого пароля и нажмите
- 33. Введите пароль » 1 2 3 4 « используя »1...0« на отображаемом экране подтверждения.
	- Отобразится меню »Выберите режим ТВ«.
- 34. Подтвердите »Главная« с помощью

#### ИЛИ

С помощью клавиш V или А выберите пункт »Магазин« и подтвердите выбор с помощью (

- »Главная« - режим оптимизирован для обеспечения энергоэффективности при использовании телевизора в быту.

- »Магазин« режим оптимизирован, чтобы разрешить демонстрационный показ в магазине с фиксированными настройками.
- 35. Чтобы включить встроенную функцию Chromecast, выберите »Вкл.« и подтвердите

#### ИЛИ

Используйте клавиши У или А. чтобы выбрать »Выкл.«, и подтвердите нажатием (

#### Важно:

- ■Для поддержания интегрированной функции Chromecast постоянно увеличивает потребление энергии.
- 36. Выберите тип антенны.
- 37. Следующая процедура зависит от выбранного типа антенны. Следуйте инструкциям на дисплее.
	- Для приема DVB-S (Спутник) перейдите к статье 38,
	- Для приема DVB-C (Кабель) перейлите к статье 56
	- Для приема DVB-S (Спутник) перейдите к статье 63

#### Поиск спутниковых каналов

38. Выберите »Спутник«.

- Отображается меню »Тип спутниковой антенны«.

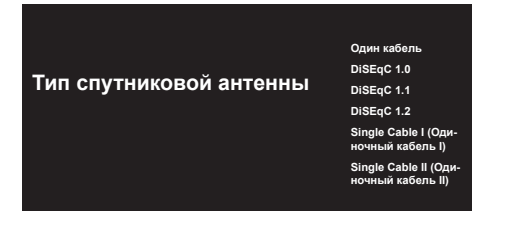

39. Подтвердите »Одиночный кабель« с помощью

ИЛИ

В зависимости от используемой спутниковой системы, выберите »DiSEqC 1.0«, »DiSEqC 1.1«, »DiSEqC 1.2«, »Одиночный кабель I«, »Одиночный кабель II« или »Пакет тональных сигналов« с помощью кнопок V или A и подтвердите с помощью (

- На дисплее должно отобразиться меню »Выбор оператора«.

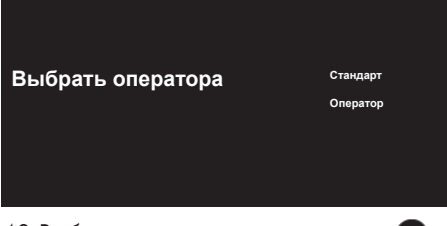

- 40.Выберите оператора и нажмите для подтверждения.
	- Отобразится меню »Список спутниковых конвертеров/LNB«.

Лапее

Turksat 42.0°E

Список спутниковых конвертеров/LNB

Вкл.

41. Выберите спутник, отображаемый в списке, и подтвердите выбор, нажав.

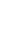

- Отобразится меню »Список спутниковых конвертеров/LNB«.

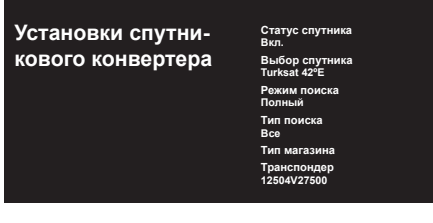

42. Выберите »Статус спутника« как »Вкл.« с помошью

$$
\sum_{i=1}^{n} a_i
$$

- 43. Выберите »Выбор спутника«.
	- Отображается меню »Выбор спутника«.

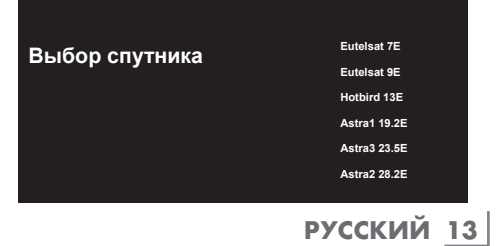

- 44. Выберите спутник, на котором вы хотите выполнить поиск, с помощью клавиш »V« или »Λ« и подтвердите выбор с помощью .
- 45. Выбор »Режим поиска«
	- Отображается меню »Режим поиска«.

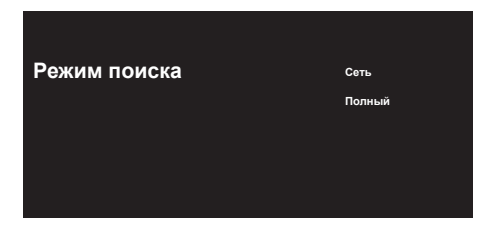

- 46. Выберите »Сеть« или »Полный« с помощью »V« или »Λ« и подтвердите выбор с помощью .
- 47. Выберите тип »поиска«
	- Отображается меню »Тип поиска«.

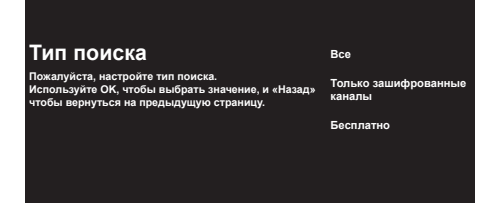

- 48. Чтобы выбрать, хотите ли вы искать только бесплатные цифровые каналы (бесплатные) или только зашифрованные цифровые каналы (зашифрованные) или и то и другое (бесплатные+зашифрованные), нажмите »V« или »Λ« и выберите »Все«, »Только зашифрованные каналы« или »Бесплатные« и нажмите **для** подтверждения.
- 49. Выберите »Тип магазина«.
	- Отображается меню »Тип магазина«.

**Тип магазина Все**

**Только цифровые каналы**

**Только радиоканалы**

50. Чтобы выбрать, хотите ли вы искать только бесплатные цифровые каналы (бесплатные) или только зашифрованные цифровые каналы (зашифрованные) или и то и другое (бесплатные+ зашифрованные), нажмите »V« или »Λ« и выберите »Все«, »Только зашифрованные каналы« или »Бесплатные« и нажмите **для подтверждения.** 

#### Примечание:

- ∎Если вы столкнулись с тем, что каналов очень мало или нет сигнала, убедитесь, что есть кабельное соединение, уровень сигнала достаточный, выбор Diseqc A/B/C/D и LNB выполнен правильно.
- 51. Нажмите  $\epsilon$ , чтобы вернуться в предыдущее меню после завершения настройки.
- 52. Используйте клавиши »• «или »А«, чтобы выбрать »Нет«, и подтвердите нажатием .
- 53. Чтобы начать поиск каналов, выберите »поиск« и нажмите  $\Box$  для подтверждения .
	- Появится меню »поиск« и начнется поиск телевизионных станций.
	- Поиск завершен, когда отображается сообщение »Завершено«.
- 54. Нажмите , чтобы завершить настройку и выйти.
	- Откроется меню »Условия предоставления услуг Smart TV«.
- 55. Выберите »Принять« и нажмите (

#### Поиск кабельных каналов

- 56. Выберите »Кабель«.
	- Отображается меню »Поиск каналов«.

#### **Поиск каналов**

**Сначала, пожалуйста, подключитесь к кабелю. Начать поиск каналов сейчас? Если пропустить этот шаг, можно выполнить по каналов в меню.**

**Цифровые и аналоговые каналы**

**Только аналоговые каналы**

**Только цифровые каналы**

Пропустить поис**к** 

- 57. Установите частоту основного ретранслятора мультиплексора в вашей стране и подтвердите это с помощью
	- , чтобы начать поиск каналов.
	- Отображается меню »Поиск каналов кабельного телевидения«.

#### **Конфигурация поиска каналов кабельного телевидения**

**Режим поиска Расширенный Частота 306000 Идентификатор сети**

**Расширенный**

**Пожалуйста, настройте информацию о кабельном телевидении. Используйте OK, чтобы указать значение, и ВПРА-ВО, чтобы перейти на следующую страницу.**

- 58. Чтобы выбрать »режим поиска«, нажмите .
- 59. Нажмите клавиши V или А, чтобы выбрать »Полный«, »Расширенный« или »Быстрый«, и нажмите .
- 60. Чтобы начать поиск каналов, нажмите >.
	- Появится меню »Поиск« и начнется поиск телевизионных станций.
	- Поиск завершен, когда отображается сообщение »Завершено«.
- 61. Нажмите , чтобы завершить настройку и выйти.
	- Откроется меню »Условия предоставления услуг Smart TV«.
- 62. Выберите »Принять« и нажмите !

#### Поиск наземных каналов

63. Выберите »Антенна«.

 – Отображается меню »Поиск каналов«.

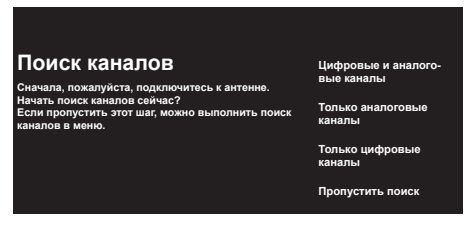

- 64. Чтобы начать поиск каналов, выберите нужный пункт и нажмите для подтверждения .
	- Появится меню »поиск« и начнется поиск телевизионных станций.
	- Поиск завершен, когда отображается сообщение »Завершено«.
- 65. Нажмите , чтобы завершить настройку и выйти.
	- Откроется меню »Условия предоставления услуг Smart TV«.
- 66. Выберите »Принять« и нажмите .

### Включение и выключение

- 1. Нажмите (1), чтобы включить телевизор в режиме ожидания.
- 2. Нажмите (1), чтобы включить телевизор в режим сна.

#### или

Нажмите (1) и удерживайте кнопку в течение 5 секунд, чтобы переключить телевизор в режим ожидания.

- На дисплее должно появиться меню »Выключить«.
- 3. Подтвердите »OK« с помощью (

## Выбор режима ТВ

1. Чтобы выбрать режим ТВ, нажмите на пульте дистанционного управления;

или

Выберите приложение »ТВ« в пункте »Приложения« в главном меню и подтвердите выбор.

## Выбор типа антенны в режиме ТВ

- 1. Нажмите  $\blacksquare$ 
	- Должно отобразиться меню »Входы«.
- 2. Выберите тип антенны.
- 3. Нажмите.

## Выбор канала напрямую

1. С помощью цифровых кнопок выберите каналы непосредственно в телевизионном режиме.

## Выбор канала пошаговый

1. С помощью **ведими в выберите теле**визионные каналы шаг за шагом в телевизионном режиме.

## Выбор канала из списка каналов

- 1. Нажмите в ТВ-режиме.
	- Отобразится меню »Список каналов«.
- 2. Выберите канал с помощью V или А и подтвердите выбор с помощью .

## Выбор источника сигнала

- 1. Нажмите  $\boldsymbol{\Xi}$ .
	- Должно отобразиться меню »Входы«.
- 2. Выберите источник сигнала.
- 3. Нажмите.

## Выбор громкости

1. Отрегулируйте громкость с помощью  $\mathbb{R}$  .

## Отключение звука

1. Нажмите  $\mathbb{Q}$  **Пактите на перпендикуляр**ной оси

## Электронная телепрограмма

1. Нажмите **на перпендику**лярной оси, чтобы запустить электронную телепрограмму.

 – Должна отображаться электронная телепрограмма.

#### Примечания:

- <sup>7</sup>Не все каналы предоставляют подробную телепрограмму.
- <sup>7</sup>Многие вещательные компании предоставляют ежедневную программу, но не дают подробных описаний.
- <sup>7</sup>Существуют вещательные компании, которые вообще не предоставляют никакой информации.
- 2. Нажмите , чтобы вернуться к трансляции.

## Создание списка избранного

- 1. Нажмите в ТВ-режиме. – Отобразится меню »Список каналов«.
- 2. Выберите канал, который вы хотите добавить, с помощью клавиш »V« или »Λ« и нажмите кнопку О (синяя).
- 3. Выберите список избранного, в который вы хотите добавить канал, и нажмите .
	- $-$  Список избранного отмечен  $\checkmark$ .

#### Примечание:

- <sup>7</sup> Один и тот же канал может быть добавлен в более чем один список избранного. Выберите список избранного, в который вы хотите добавить канал, и нажмите
- 4. Нажмите побы вернуться в меню »Список каналов«.
	- Канал, добавленный в список избранного, отмечен ❤
- 5. Нажмите или итобы вернуться к трансляции.

#### Примечание:

<sup>7</sup>Повторите шаги 2 и 4 для других каналов, которые будут добавлены в список избранного.

## Выбор списка избранного

- 1. Нажмите в ТВ-режиме.
	- Отобразится меню »Список каналов«.
- 2. Нажмите кнопку (желтая)
- 3. Выберите »Избранное« и нажмите
- 4. Выберите список избранного, который вы хотите отобразить, и нажмите кнопку
- 5. Нажмите 6 или , чтобы вернуться к трансляции.

## Запись с цифровых телевизионных каналов

Телевизионные программы могут записываться и воспроизводиться только через внешний носитель данных (жесткий диск или USB-накопитель).

#### Примечания

- <sup>7</sup>Запись может быть выполнена только на USB-накопителях и жестких дисках с форматом FAT и FAT32.
- <sup>7</sup>Если работа изделия не может быть восстановлена в режиме воспроизведения/обмена данными/записи в результате электростатического разряда, необходимо вмешательство пользователя.

#### Прямая запись

- 1. Нажмите , чтобы сохранить воспроизводимую программу.
	- Запись начнется, и период записи отобразится в нижнем левом углу экрана.

#### Примечание

- <sup>7</sup>Вы можете выйти из ТВ-режима и использовать другое приложение во время записи; операция записи при этом будет продолжена.
- 2. Нажмите , чтобы остановить запись.

#### Планирование записи

- 1. Нажмите в телевизионном режиме.
- 2. Выберите Список графиков с помощью V <sup>и</sup> < или > <sup>и</sup> подтвердите выбор с помощью . – Отобразится меню »Список программ«.
- 3. Подтвердите »Добавить« с помощью , чтобы запланировать запись трансляции.
- 4. Введите необходимую информацию для регистрации и подтвердите »OK« с помощью кнопки • (зеленая).
	- В меню »Список программ« отобразится запланированная запись.

## »Пауза« программ со сдвигом по времени и не- прерывной записью

Вы можете приостановить любую программу, которую вы смотрите. Например, если при просмотре фильма звонит телефон, вы можете приостановить фильм и возобновить его после звонка, ничего не пропустив.

Отображается последний приостановленный эпизод, и сдвиг по времени записывается на внешний носитель данных.

С помощью функции непрерывной записи телевизор записывает канал, который вы в настоящее время смотрите, так же, как и память со сдвигом по времени, создаваемую на внешних носителях данных. Таким образом, вы можете использовать функцию перемотки назад на канале, который вы смотрите.

#### Примечания:

- <sup>7</sup>Если вы собираетесь подключить внешний носитель данных к телевизору в первый раз и использовать его для временного сдвига, требуется настройка диска.
- <sup>7</sup>Для возможности использования сдвига по времени должен быть активирован режим »Сдвиг по времени«.
- 1. Нажмите , чтобы приостановить текущую программу.
- 2. Нажмите , нобы возобновить программу.
- 3. Нажмите «1 / 2 для быстрого перемещения вперед/назад.
- 4. Нажмите , чтобы вернуться к прямой трансляции.

#### Советы

- <sup>7</sup>Максимальное время для временного сдвига - один час.
- <sup>7</sup>Возможность просмотра телевизора с функцией временного сдвига может быть ограничена каналом.
- <sup>7</sup> По умолчанию перемотка выполняется только до точки, где вы нажимаете . Вы можете настроить телевизор таким образом, чтобы он перематывался до часа назад.

## Приложения для скачива-<br>ния

- 1. Выберите »Приложения« в меню »Главная страница«.
- 2. С помощью кнопок < или > выберите приложение Play Store и подтвердите выбор с помощью ( – Отображается Google Play Store.
- 3. Выберите приложение из категории »Приложения«, »Игры« с помощью < или > или выполните поиск нужного приложения из пункта » $Q$  «.
- 4. Выберите приложение, которое вы хотите установить, и подтвердите с помощью .

– Должна отображаться информация о приложении.

- 5. Чтобы установить приложение, выберите пункт »Установить« и подтвердите установку с помощью .
	- Через некоторое время скачивание приложения должно быть завершено.
- 6. В приложении выберите »Открыть« и подтвердите, нажав .
	- Должен отображаться начальный экран приложения.

## Запуск установленной про-<br>граммы

- 1. Выберите »Приложения« в меню »Главная страница«.
- 2. С помощью кнопок < или > выберите приложение, которое вы хотите запустить, и подтвердите с помощью . – Должен отображаться главный экран приложения.
- 3. Нажмит или итобы выйти из приложения.

#### Добавление приложений в список избранного

- 1. Выберите »Приложения« в меню »Главная страница«.
- 2. Выберите »+« с помощью > и подтвердите выбор с помощью . Отобразится меню »Выбор приложения«.

3. Выберите приложение, которое вы хотите добавить, в главном меню и подтвердите, нажав .

#### Использование Chrome Cast (Google Cast) на мобильном устройстве Android или iOS

Вы можете передавать фотографии, видео или игры с помощью приложения с функцией Chrome Cast или с мобильного устройства iOS на телевизор.

#### Примечания

- <sup>7</sup>Android TV и мобильном устройстве должна быть установлена последняя версия приложения Chrome Cast.
- <sup>7</sup>Chrome Cast работает на Android 2.3 и выше для устройств Android и на iOS версии 7.0 и выше для устройств Apple iOS.
- <sup>7</sup>Трансляция из браузера Google Chrome не поддерживается на мобильных устройствах.
- <sup>7</sup>Подробную информацию о встроенной функции Chrome Cast см. в соответствующем разделе подробного руководства пользователя телевизора.
- 1. Телевизор и мобильное устройство должны быть подключены к одной сети.
- 2. Запустите приложение с Chromecast с мобильного устройства.
- 3. Нажмите  $\sum$  на экране приложения.

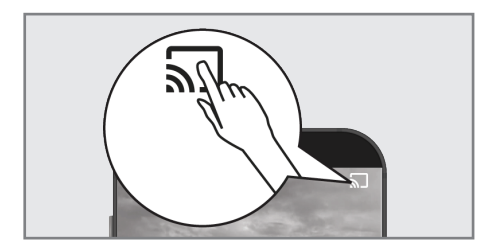

- 4. Выберите телевизор из списка, чтобы начать воспроизведение.
	- Контент начнет воспроизводиться на экране телевизора.

## Дополнительная инфор-

#### мация

Спутники по умолчанию 15

#### Источник питания спутникового конвертера/LNB

Опционально 13/18 В, 14/19 В, макс. 500 мА

#### Сигнал переключения спутникового конвертера/LNB

 0/22 kHz 650 mV +/- 250 mVpp

#### DiSEqC

 1,0-рабочий, 1,1-рабочий, 1,2-рабочий

#### Диапазоны цифрового приема Спутник

 Ku-диапазон: 10.700 МГц … 12.750 МГц Модуляция: DVBS QPSK, DVBS2 QPSK, 8 PSK Диапазон IF: 950 МГц … 2.150 МГц Уровень сигнала: –25 дБм … –65 дБм

#### Кабель (DVB-C)

 Общая полоса пропускания: 110 МГц … 862 МГц

 Модуляция: 16 QAM, 32 QAM, 64 QAM, 128 QAM и 256 QAM

 Скорость передачи символов: 4.0 млн. символов в секунду … 7.2 млн. символов в секунду

#### Наземный (DVB-T)

ОВЧ/УВЧ-диапазон, полоса пропускания 7 МГц и 8 МГц Размер БПФ: 2 k, 8 k Модуляция: 16 QAM, 64 QAM, QPSK Защитный интервал: 1/4, 1/8, 1/16, 1/32

#### Наземный (DVB-T2)\*

ОВЧ/УВЧ-диапазон, полоса пропускания 7 МГц и 8 МГц Размер БПФ: 1 k, 2 k, 4 k, 8 k, 16 k, 32 k Модуляция: 16 QAM, 64 QAM, 256 QAM, QPSK Защитный интервал: 1/4, 19/256, 1/8, 19/128, 1/16, 1/32, 1/128

\* DVB-T2 является необязательным и поэтому доступен не для всех изделий.

#### Предустановленные каналы

 TV/Radio 6000 (спутник – DVB-S), 1000 (кабельный – DVB-C) 99 (аналоговый) 1000 (наземный – DVB-T) 99 (аналоговый)

#### Поддерживаемые медиафайлы

 Фалы изображений: jpg/jpe, bmp, png Музыкальные файлы: m4a, aac Файлы видео: mov, xvid, mpg, mpe, vob, dat, trp, ts, avi, mp4, mkv

Право на внесение технических изменений и ошибок сохраняется.

## Лицензии

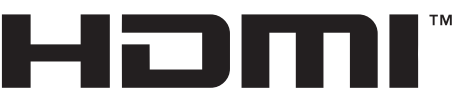

#### HIGH-DEFINITION MULTIMEDIA INTERFACE

HDMI, логотип HDMI и High-Definition Multimedia Interface [мультимедийный интерфейс высокой четкости] являются торговыми марками или зарегистрированными торговыми марками HDMI Licensing LLC.

Смотрите http://patents.dts.com для патентов DTS. Произведено по лицензии DTS Licensing Limited. DTS, DTS-HD и логотипы DTS-HD являются зарегистрированными товарными знаками или товарными марками компании DTS, Inc. в США и других странах. © 2021 DTS, Inc. ВСЕ ПРАВА ЗАЩИЩЕНЫ.

Символы Dolby, Dolby Vision, Dolby Atmos и Double-D являются зарегистрированными товарными знаками компании Dolby Laboratories Licensing Corporation. Произведено по лицензии Dolby Laboratories. Скрытые неопубликованные работы. Авторские права © 2012-2021 Dolby Laboratories. Все права защищены.

#### Разъяснение символов, которые могут присутствовать на задней стороне телевизора

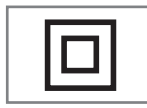

Двойная изоляция. Указывает на то, что данный продукт не требует заземленного соединения.

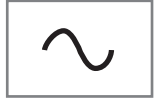

Переменный ток. Указывает, что изделие работает с сетевым напряжением.

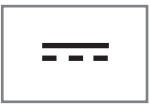

Постоянный ток. Указывает, что это изделие работает только с адаптером переменного/постоянного тока.

## Сокращения

- <sup>7</sup> eARC: Обратный аудиоканал, передает звук с телевизора через высококачественное соединение HDMI.
- <sup>7</sup> AV: Аудио/видеооборудование.
- $\blacksquare$  САМ: Модуль для приема зашифрованных телеканалов.
- CI: Слот для модулей условного доступа для приема зашифрованных телеканалов.
- <sup>7</sup> HbbTV: Является стандартом для информации и услуг, предоставляемых через телевизионные сигналы и через Интернет, и является дополнительной услугой, предоставляемой некоторыми вещательными станциями.
- <sup>7</sup> HD: Собирательное понятие для данных высокого разрешения аудио/ видео, обычно 720, 1080 или 2160 строк.
- <sup>7</sup> HDMI: Соединение для цифровых данных аудио/видео высокого разрешения.
- <sup>7</sup> ЛКС/LAN: локальная компьютерная сеть.
- <sup>7</sup> VESA: Организация, разработавшая стандарт для монтажа экранов.
- $\blacksquare$  WLAN: беспроводная локальная компьютерная сеть.

## Очистка телевизора

Извлеките шнур питания из сетевой розетки. Очистите прибор влажной тканью и мягким моющим средством. Не используйте моющие средства, содержащие спирт, аммиак или обезжириватель.

Для очистки экрана используйте влажную мягкую ткань. Не используйте воду с мылом или моющим средством.

## Выявление и устранение неисправностей

Если нижеприведенные методы не помогают устранить неисправность, обратитесь к авторизованному дилеру GRUNDIG. Не забывайте, что неисправности могут также быть вызваны внешними устройствами, такими как видеомагнитофоны или спутниковые ресиверы.

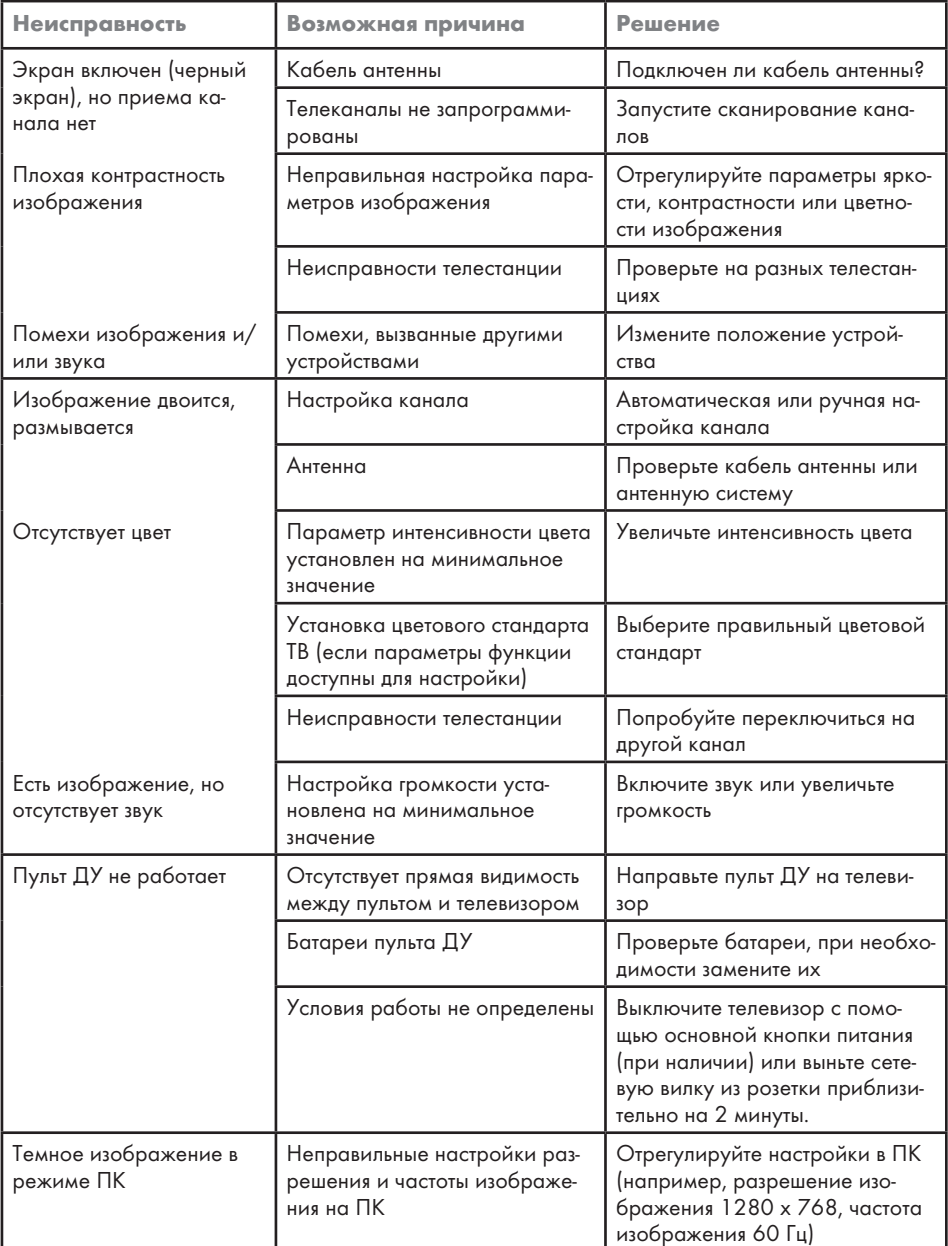

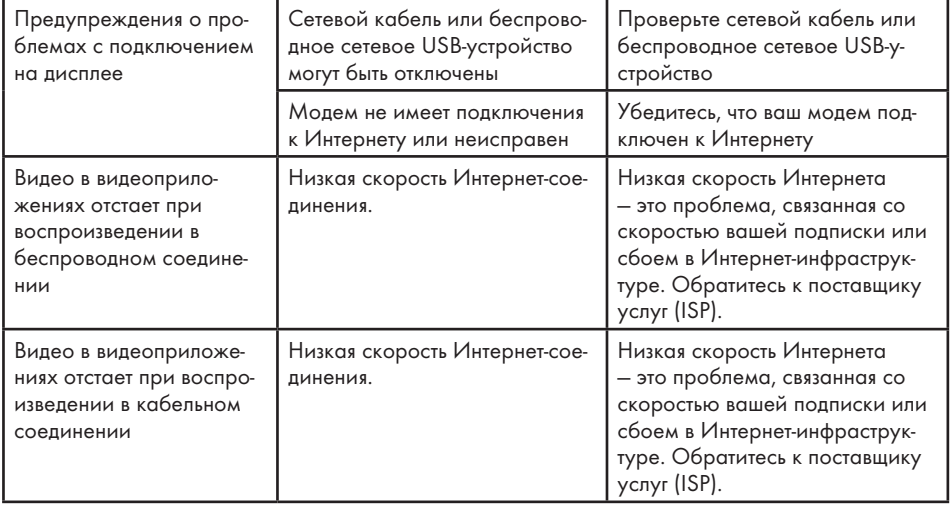

Изготовитель «Arcelik A.S.», Турция, Karaagac Сaddesi No:2-6, 34445, Sutluce, Istanbul

Сделано в Турции

Уполномоченное изготовителем лицо/ импортер ООО «БЕКО», 601021, Россия, область Владимирская, Киржачский район, деревня Федоровское, улица Сельская, 49

## Дата производства

Дата производства включена в серийный номер продукта, указанный на этикетке, расположенной на продукте, а именно: первая цифра серийного номера обозначает последнюю цифру года производства, вторая и третья цифры серийного номера - месяц. Например, «20500001" обозначает, что продукт произведен в мае 2022 года.

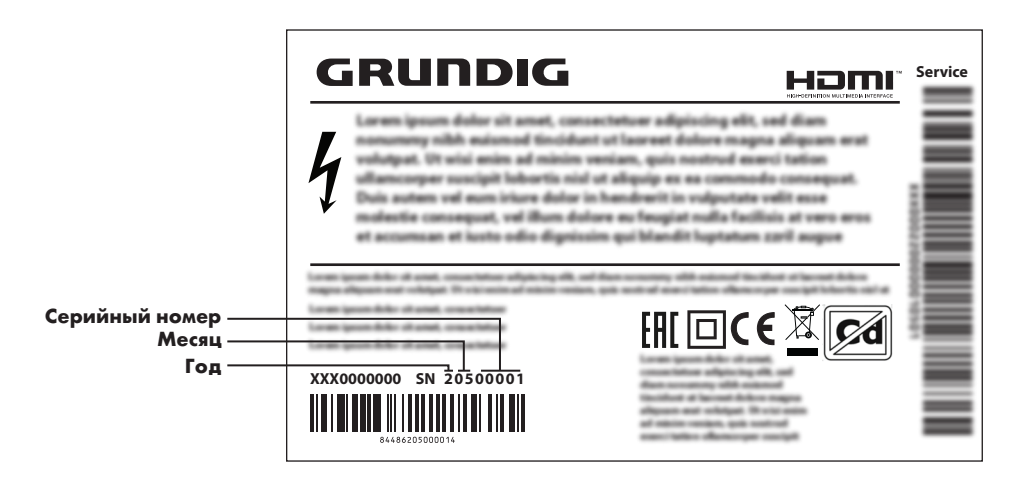

Действует только на территории РФ / Valid for Russian Federation only

# GRUNDIG

## **ГАРАНТИЯ 1 ГОД**

Адрес: 109004, Россия, Москва, ул. Станиславского д.21, стр.1<br>Телефон горячей линии 8-800-200-23-56 (Звонок бесплатный на всей территории России)

## Гарантийный талон серия RUS №

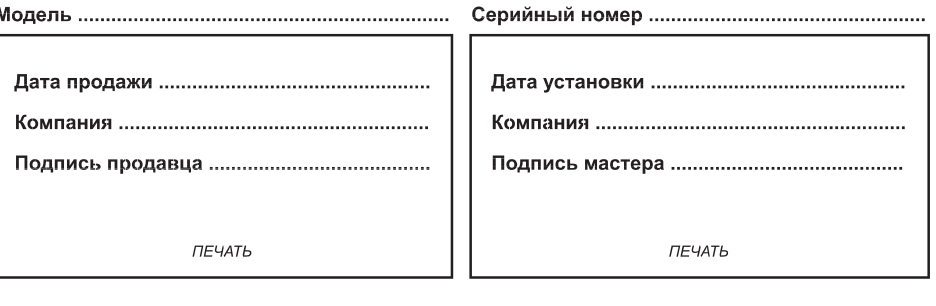

пититетинистичество Изделие получено в полной комплектации. проверялось в присутствии покупателя. Подпись Покупателя Отрывные купоны гарантийного талона являются средством отчетности о выполнении сервисным центром гарантийных работ. Купон изымается из гарантийного талона после удовлетворения Ваших претензий. GRUNDIG GRUNDIG GRUNDIG серия RUS № серия RUS № серия RUS № Дата продажи ................... Дата продажи .................... Дата продажи ................... **THE YATE THE YATA** *ПЕЧАТЬ* **МАГАЗИНА** МАГАЗИНА МАГАЗИНА

ГАРАНТИЯ 1 ГОД <sup>1</sup> ГАРАНТИЯ 1 ГОД <sup>1</sup> ГАРАНТИЯ 1 ГОД

Место для наклейки кода изделия Arçelik A.Ş. Karaağaç Cad. No:2/6 Sütlüce, 34445, İstanbul, Türkiye